# QGIS 02

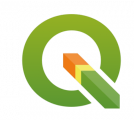

Gestion des systèmes de coordonnées et projection

Septembre 2022

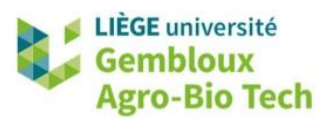

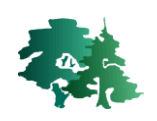

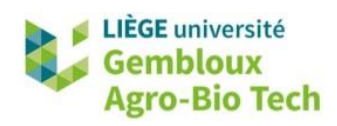

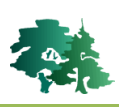

#### **TABLE DES MATIERES**

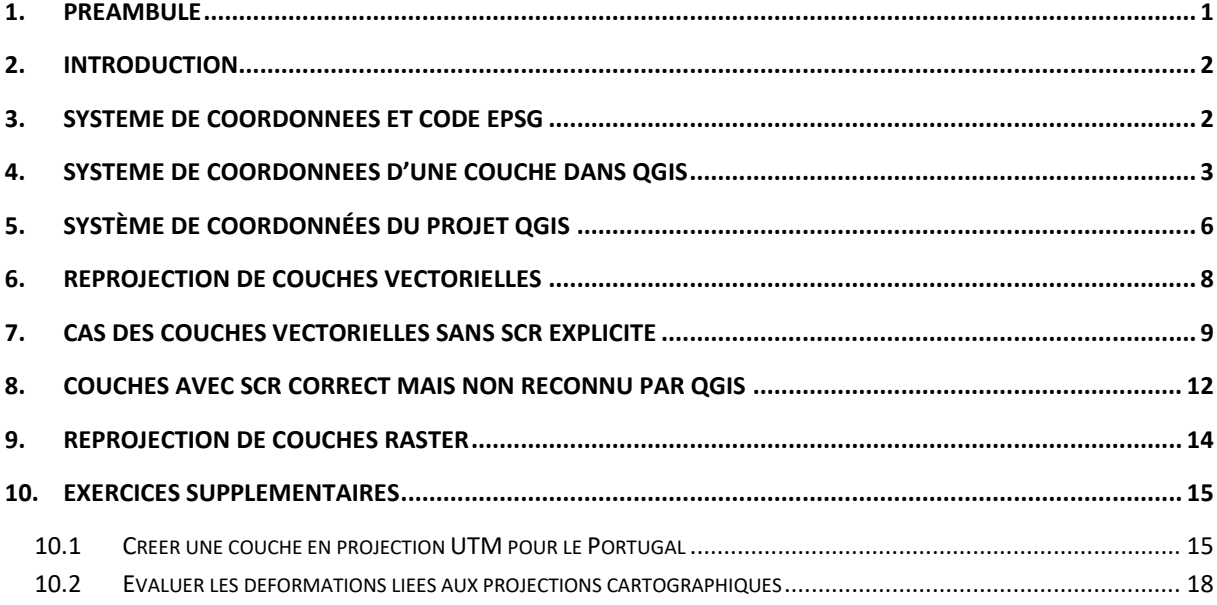

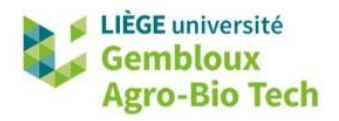

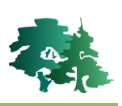

# <span id="page-2-0"></span>**1. Préambule**

- Le présent document a été développé par l'Axe de Gestion des Ressources forestières de Gembloux Agro-Bio Tech – Université de Liège.
- Le document a été réalisé sur la base de captures d'écran issues de la version 3.22.8-Białowieża du logiciel QGIS. Ce logiciel est distribué sous licence GNU General public Licence. Le logiciel et l'ensemble des informations le concernant sont accessibles sur le site officiel de QGIS (www.qgis.org).
- Les données utilisées proviennent des sites DIVA-GIS [\(http://www.diva-gis.org/\)](http://www.diva-gis.org/) et Eurostat [\(https://ec.europa.eu\)](https://ec.europa.eu/).
- Ce document a été écrit et vérifié par les auteurs. Cependant, il est possible que des erreurs subsistent et les éventuelles remarques et corrections sont toujours les bienvenues.
- La responsabilité de l'ULiège-GxABT et des auteurs ne peut, en aucune manière, être engagée en cas de litige ou dommage lié à l'utilisation de ce document.

## **Auteurs**

- Philippe Lejeune (p.lejeune@uliege.be)
- Chloé Dupuis (chloe.dupuis@uliege.be)

## **Licence de ce document**

• La permission de copier et distribuer ce document à des fins pédagogiques est accordée sous réserve d'utilisation non commerciale et du maintien de la mention des sources.

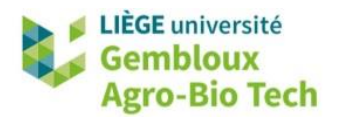

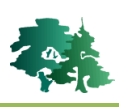

# <span id="page-3-0"></span>**2. Introduction**

- Le **système de coordonnées de référence (SCR ou SC)** est une notion centrale dans un projet SIG. Il permet de localiser les couches d'informations (objets vectoriels, couches raster). Les SCR peuvent être de 2 types : **géographiques** ou **projetés***.*
- Un projet QGIS est caractérisé par un seul SCR qui est utilisé pour afficher les différentes couches à l'écran.
- Même si cela n'est pas obligatoire, il est souhaitable que les couches utilisées dans un projet soient définies dans le même SCR que le projet.
- Lorsqu'un projet contient des couches ayant des SCR différents, QGIS utilise le concept de **projection à la volée** pour **reprojeter** automatiquement les couches qui ont un SCR différent de celui du projet. Contrairement aux anciennes versions de QGIS, le système de projection à la volée fonctionne en permanence. Il n'est donc pas possible de le désactiver.
- Idéalement, les SCR de chaque couche doit être défini explicitement. Dans certains cas, le SCR d'une couche cartographique n'est pas défini explicitement, voire même défini de manière incorrecte. Ces cas de figures sont à la base de difficultés lors de l'utilisation de données incomplètes ou erronées dans un logiciel SIG.
- Les manipulations les plus courantes touchant au SCR dans un SIG sont :
	- l'attribution explicite d'un SC à une couche dont le SC est indéfini ou erroné,
	- l'application d'une projection à des coordonnées géographiques c'est-à-dire le passage des données exprimées en « latitude-longitude » à un système de coordonnées projeté (exprimé en mètre),
	- Le changement de système de coordonnées c'est-à-dire le passage d'une projection A à une projection B.
- Pour ces 2 dernières opérations, il est demandé de définir la transformation permettant de passer du datum initial au datum final, lorsque ceux-ci sont différents.

# <span id="page-3-1"></span>**3. Système de coordonnées et code EPSG**

- Les codes **EPSG** (European Petroleum Survey Group) permettent d'identifier de manière non ambigüe chaque système de coordonnées.
- Le tableau qui suit présente les codes EPSG de quelques systèmes de coordonnées utilisés dans les exercices de ce tutoriel.

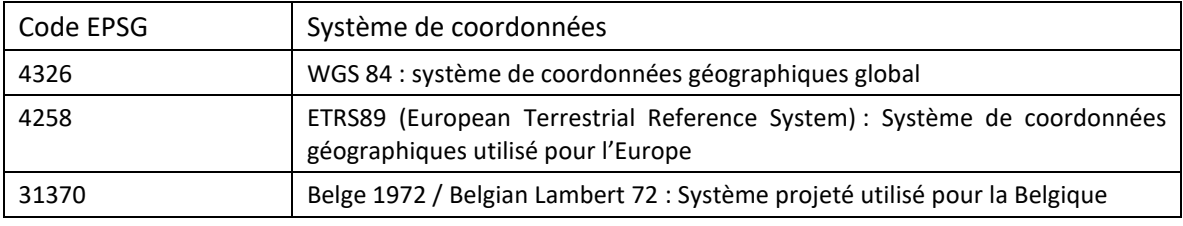

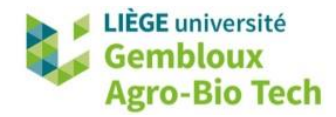

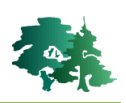

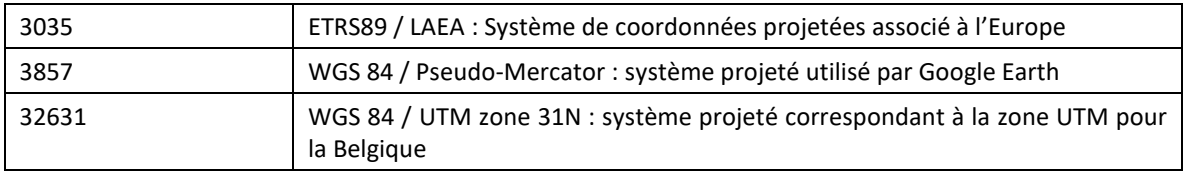

# <span id="page-4-0"></span>**4. Système de coordonnées d'une couche dans QGIS**

L-82 Charger la couche **communes\_L72.shp** et prendre connaissance des son système de coordonnées.

• Démarrer 1 nouveau projet dans QGIS. Par défaut le SCR de celui-ci est « EPSG : 4326 » correspondant au DATUM WGS84 (coordonnées géographiques).

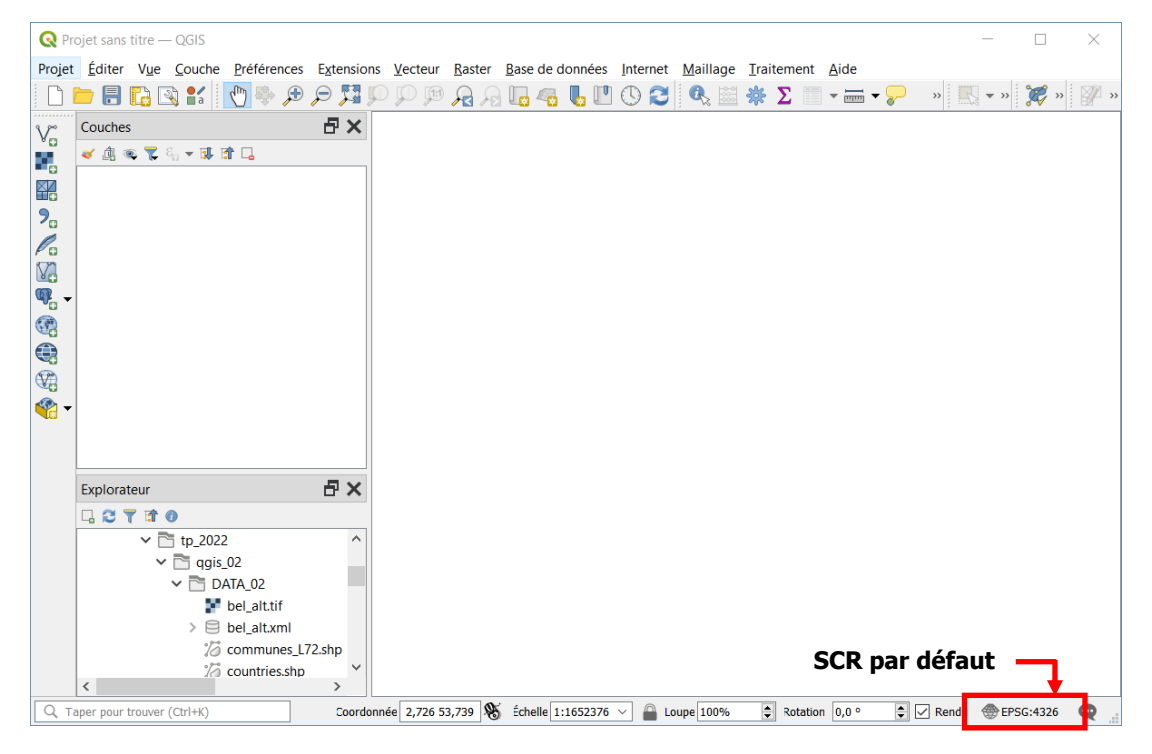

- La couche **communes\_L72.shp** possède un système de coordonnées projeté : Belge 1972 / Belgian Lambert 72 (EPSG : 31370).
- Lorsque cette couche est chargée dans le projet vide, QGIS détecte que le SCR de la couche **communes\_L72.shp** est basée sur un datum différent de celui du SCR du projet. Il est donc demandé à l'utilisateur de choisir un modèle de transformation pour assurer le passage d'un datum à l'autre.

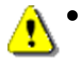

• Remarque : selon le paramétrage des propriétés de QGIS, cette fenêtre peut ne pas apparaitre et la transformation se fait automatiquement.

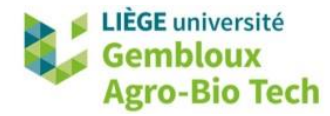

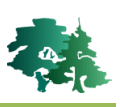

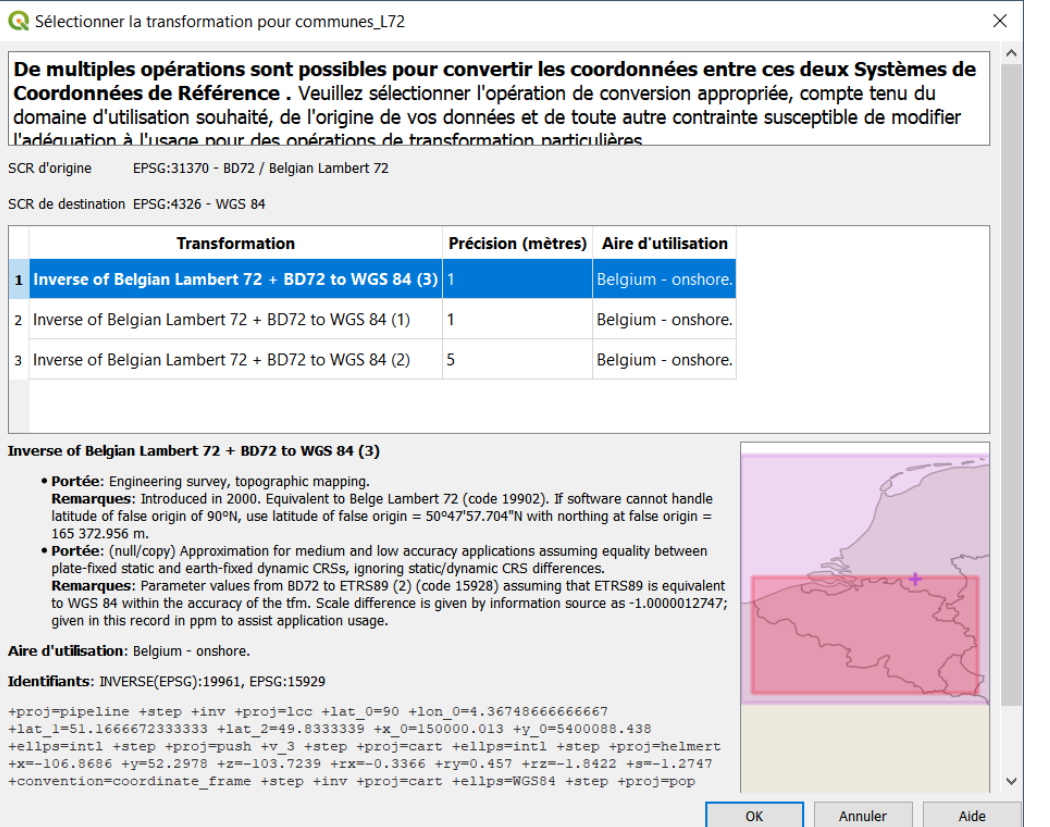

- Sélectionner la transformation qui est proposée par défaut (première dans la liste) et valider le choix en cliquant sur « OK ».
- La couche s'affiche dans le projet et le SCR de celui-ci est désormais « EPSG :31370 ».

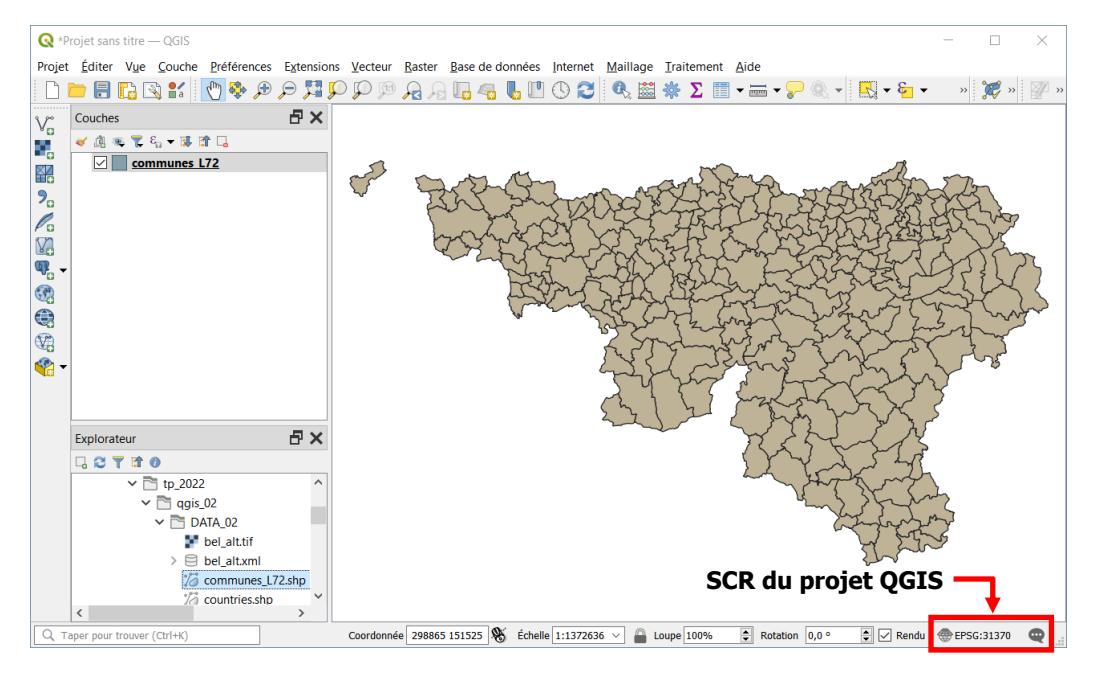

• Les informations relatives au SCR de la couche sont renseignées dans l'onglet *« Information »* des propriétés de la couche.

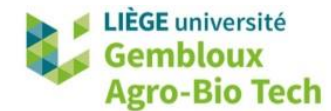

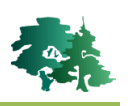

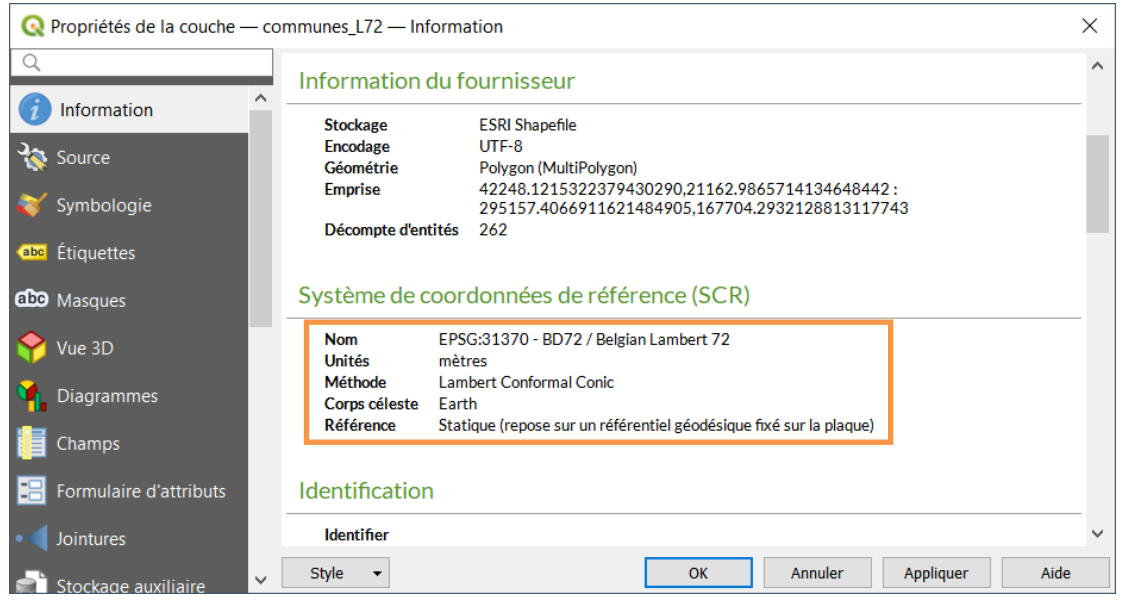

• Le système de coordonnées apparait également dans l'onglet *« Source »*.

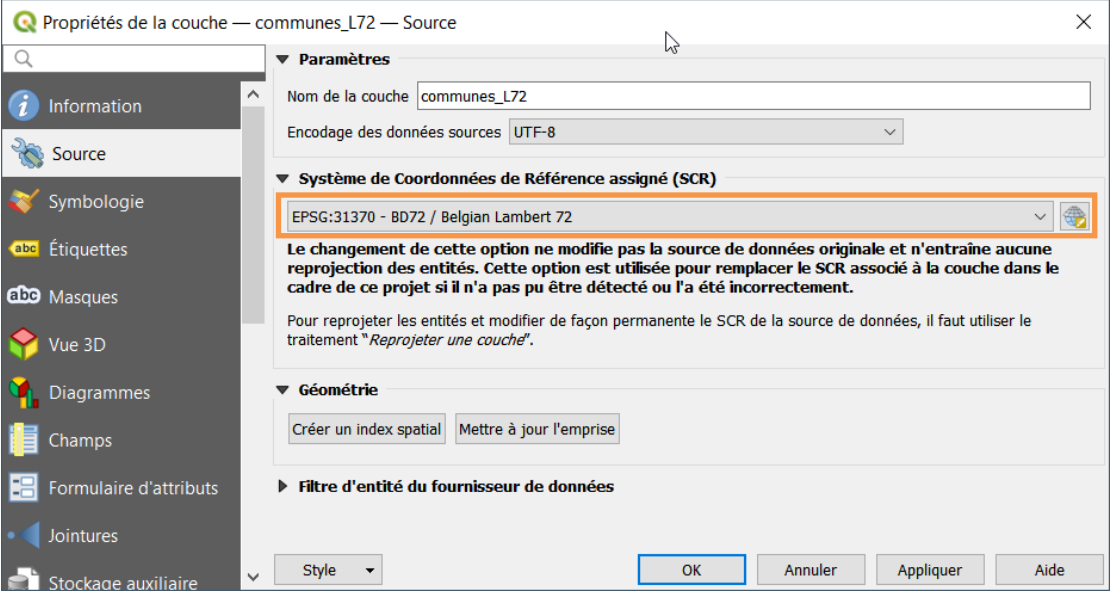

- Dans cet onglet, il est possible de modifier le SCR de la couche. Cette option est présentée dans la suite de ce tutoriel.
- Il existe plusieurs « versions » du système de coordonnées « Belge Lambert 72 ». La version à privilégier est celle qui possède le code EPSG 31370.

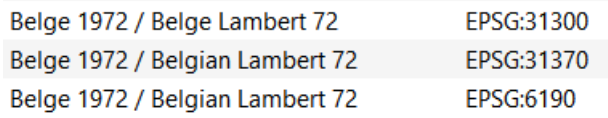

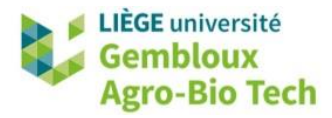

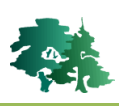

# <span id="page-7-0"></span>**5. Système de coordonnées du projet QGIS**

- Lorsqu'une couche est chargée dans un projet QGIS **vide**, celui-ci hérite automatiquement du SCR de cette couche.
- Le SCR du projet est visible dans le coin inférieur droit de l'interface de QGIS.

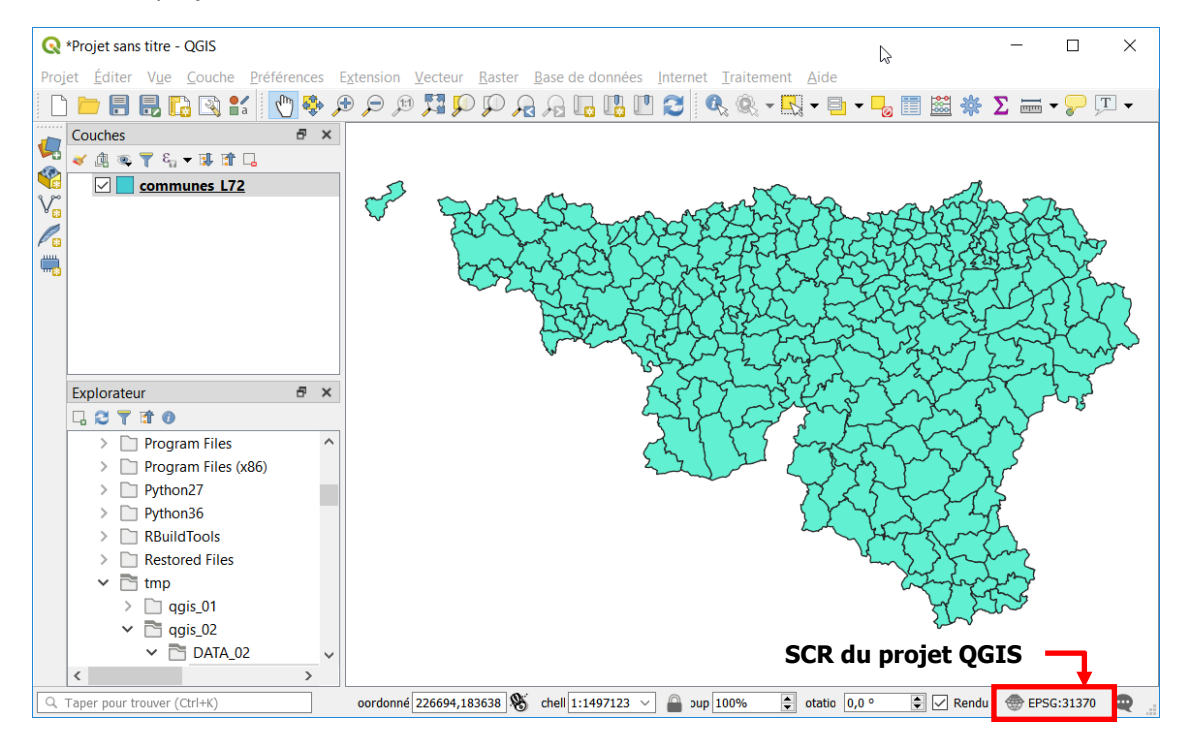

Ajouter ensuite, la couche nuts02.shp dans le projet en cours. Replacer ensuite la couche **communes\_L72.shp** en haut de la table des matières de sorte à la rendre visible.

- La couche **nuts02.shp** représente les pays d'Europe (nuts = Nomenclature d'Unités Territoriales Statistiques). Son système de coordonnées est ETRS89 / ETRS-LAEA (EPSG :3035) qui est un système de coordonnées projeté souvent utilisé pour des données cartographiques produites à l'échelle européenne.
- Comme cette couche est définie dans un SCR dont le datum est différent de celui du SCR du projet, la fenêtre relative à la transformation à appliquer s'affiche.
- Choisir la transformation proposée par défaut.

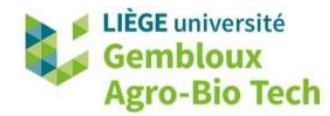

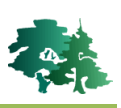

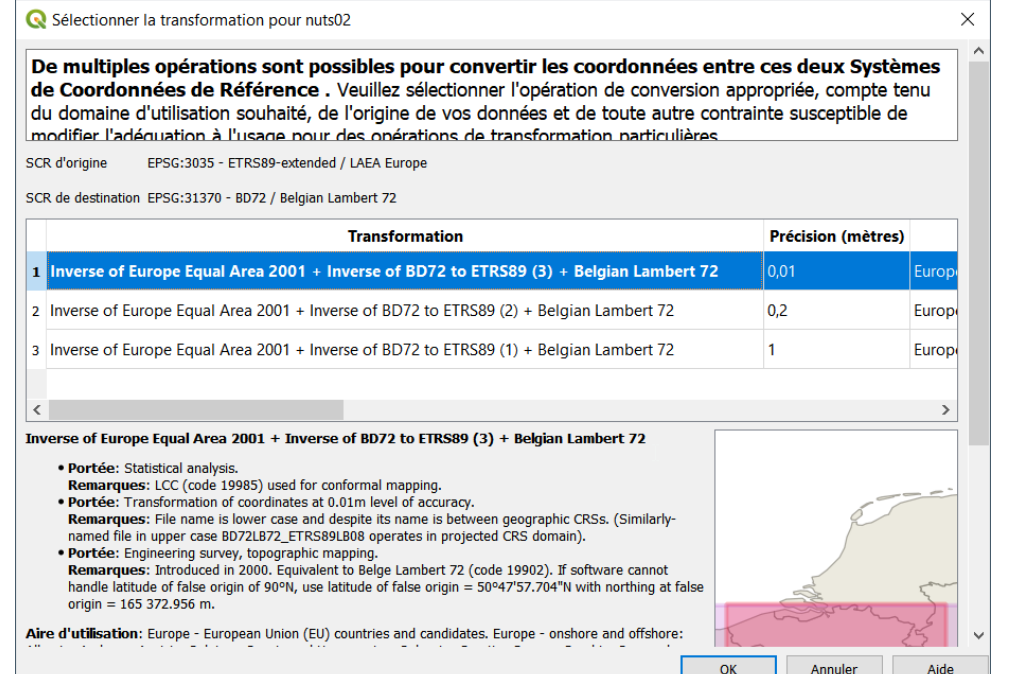

• On constate que les 2 couches se superposent correctement.

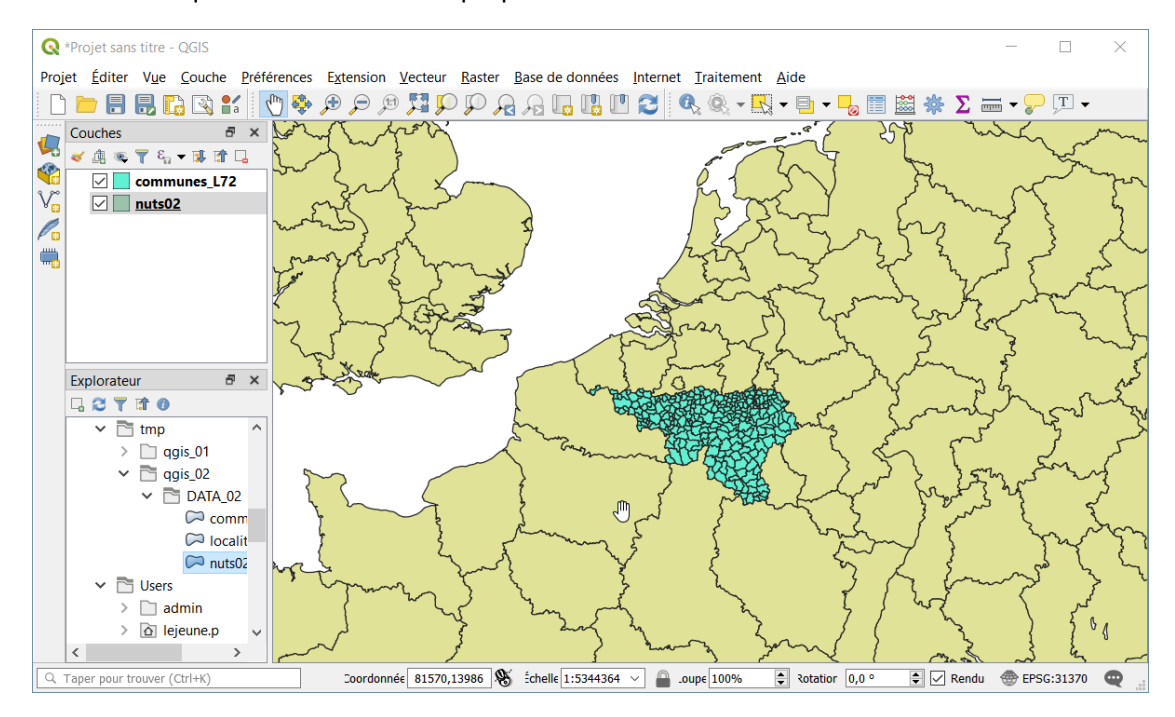

• Les deux couches qui ont des SCR différents se superposent grâce à la fonction de **projection à la volée**. Cela signifie que l'affichage d'une couche dont le SCR est différent de celui du projet implique que QGIS applique automatiquement une transformation de SCR (une « reprojection ») depuis le SCR de la couche vers le SCR du projet. Cela permet d'afficher cette couche correctement.

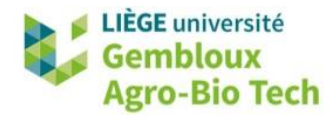

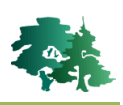

## <span id="page-9-0"></span>**6. Reprojection de couches vectorielles**

#### Reprojeter la couche **communes L72.shp** dans le même système que la couche **nuts02.shp**

- Cette première manière de procéder implique la création d'une nouvelle couche, strictement identique à la couche initiale, mais dont les coordonnées des points constituant les objets sont définies dans une nouvelle projection.
- Cette opération est réalisée en faisant un clic-droit sur le nom de la couche et en utilisant la commande **[Exporter]** → **[Sauvegarder les entités sous…].**
- La fenêtre doit être complétée comme sur la figure ci-dessous. Dans cet exemple, on reprojette une couche définie en Lambert 72 (couche source : *« communes\_L72.shp »*) dans le système de projection de la couche *« nuts02.shp »* c'est-à-dire du ETRS89/ETRS-LAEA (EPSG : 3035).
- Nommer la nouvelle couche *« communes\_LAEA.shp »* et sauvegarder celle-ci dans le dossier de l'exercice.

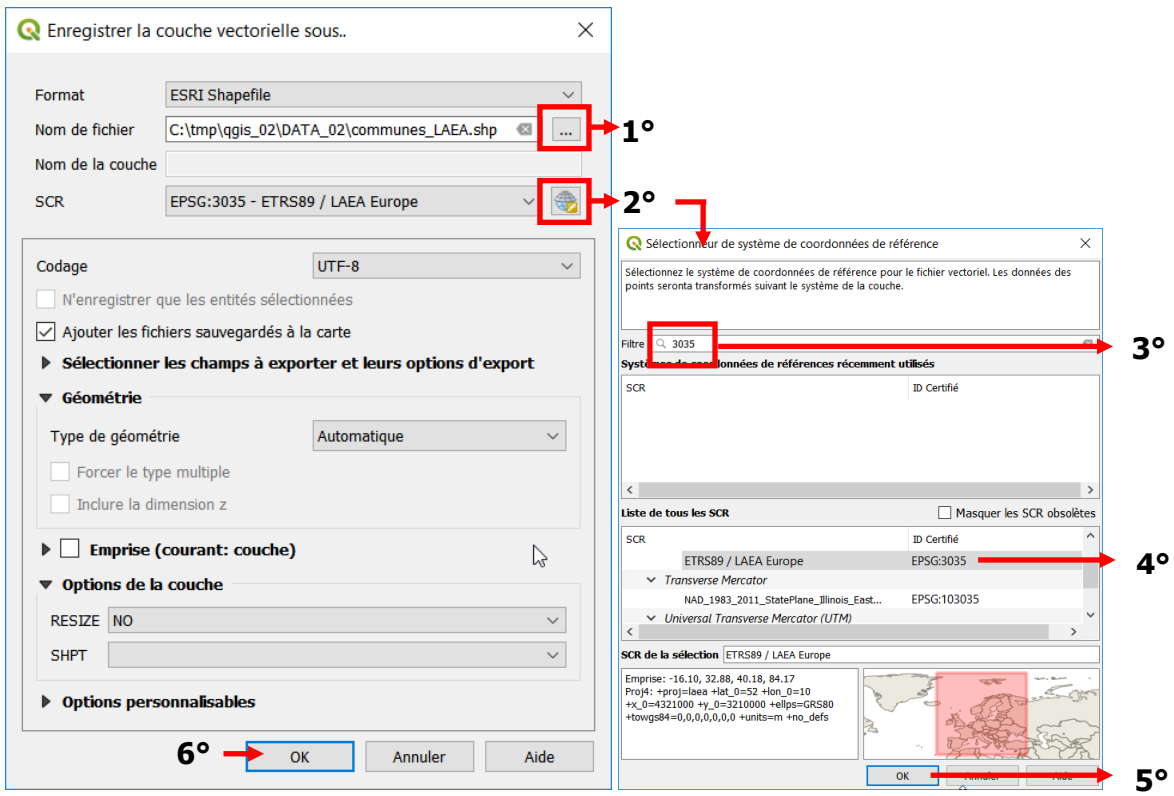

- 1° Définir le nom et l'emplacement du nouveau shapefile.
- **2°** Accéder au sélectionneur de SCR.
- **3°** Utiliser le code EPSG du SCR recherché (3035) dans la barre de filtre.
- **4°** Sélectionner le SCR recherché de la liste des SCR.
- **5°** Valider le choix avec le bouton « OK ».
- **6°** Exécuter l'enregistrement de la nouvelle couche en cliquant sur le bouton « **OK »**.

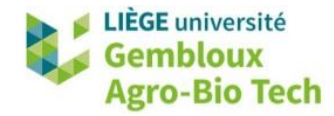

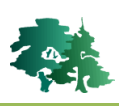

• Dans certains cas et selon le paramétrage de QGIS, le cigle  $\triangle$  apparait pour avertir l'utilisateur des imprécisions liées à la transformation de la couche d'un SC vers un autre SC. Dans ce cas-ci, ces erreurs sont minimes et peuvent être ignorées.

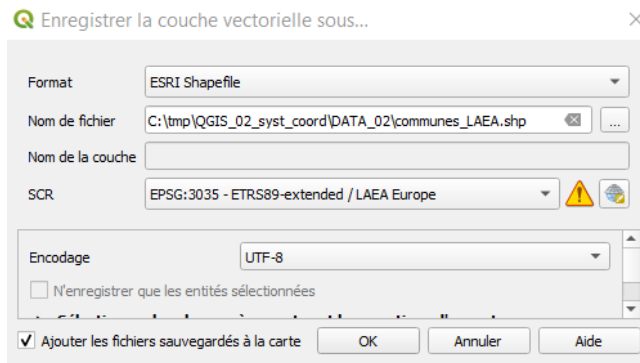

# Tip!

L'ajout, dans le nom d'un shapefile, d'un suffixe rappelant le SCR de la couche est un bon moyen pour faciliter la gestion de fichiers pouvant correspondre à des SCR différents. C'est le cas des shapefiles **communes\_L72.shp** et **communes\_LAEA.shp** des exemples précédents.

# <span id="page-10-0"></span>**7. Cas des couches vectorielles sans SCR explicite**

- Il arrive fréquemment que le SCR d'une couche ne soit pas défini explicitement.
- QGIS peut gérer ce cas de figure de plusieurs manières qui sont définies dans l'onglet « SCR » des options de fonctionnement du logiciel.
- On y accède avec la commande **[Préférences]** → **[Options…]**.

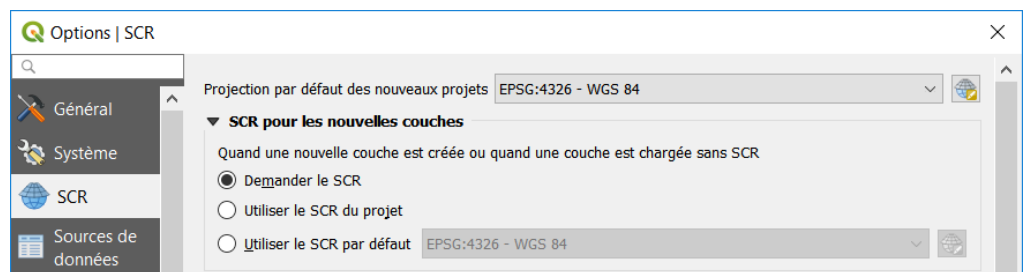

- La rubrique « SCR pour les nouvelles couches » permet de définir le comportement de QGIS en cas de chargement d'une couche dont le SCR n'est pas défini. 3 options sont offertes. Il est recommandé de sélectionner l'option « Demander le SCR ».
- Ainsi, chaque fois qu'une couche sans SCR est chargée dans QGIS, une fenêtre apparaît demandant à l'utilisateur de préciser le SCR de la couche.

Afficher la couche **localites.shp** dans le projet.

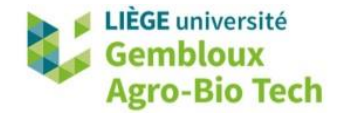

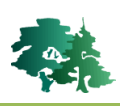

- Le SCR de la couche **localites.shp** n'est pas défini. Ceci peut être vérifié dans le répertoire contenant les données de l'exercice où il n'y a aucun fichier **localites.prj**.
	- X localites.dbf localites.sbn localites.sbx localites.shp  $\triangle$  localites.shp.xml localites.shx
- L'opération que nous allons réaliser, va nous permettre de créer ce fichier « .PRJ » contenant le système de coordonnées.
- Charger la couche *« localites.shp »* dans le projet.
- QGIS détecte que cette couche ne possède pas de SCR et affiche la fenêtre de sélection de SCR.
- A ce stade, il est nécessaire que l'opérateur connaisse le SCR dans lequel la couche a été produite. Dans le cas présent, il est censé savoir que la couche **localite.shp** a été générée dans le SCR « Lambert belge 72 » (EPSG : 31370).
- Sélectionner les SCR, soit dans la liste « tous les SCR » (liste du bas) ou, plus simplement dans la liste des « SCR récemment utilisés » (liste du haut) dans laquelle apparaissent les SCR récemment utilisés par l'opérateur.

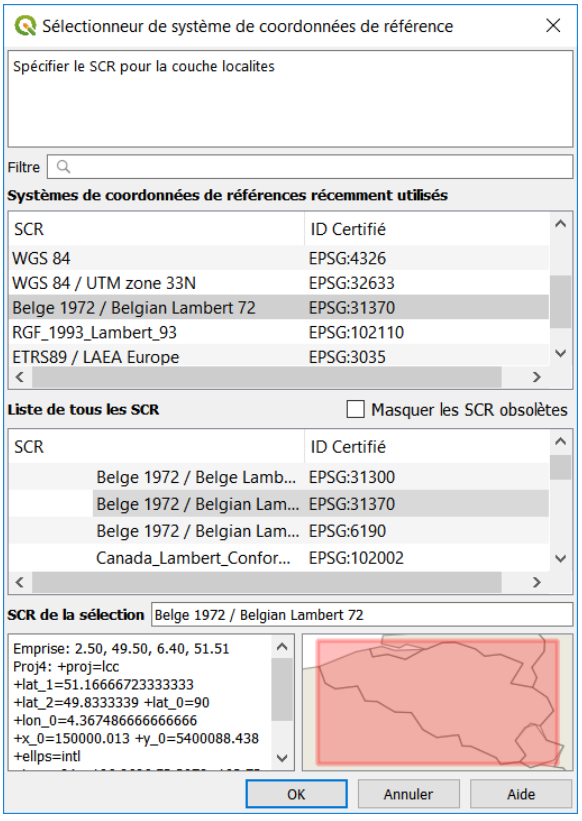

• La couche **localites.shp** se superpose correctement aux autres couches du projet.

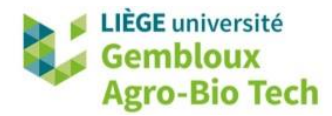

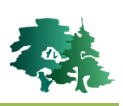

- Cette attribution d'un SCR à la couche **localites.shp** est temporaire et ne fonctionnera que dans la session QGIS en cours.
	- Pour rendre la définition du SCR permanente, il convient de générer un fichier **localites.prj** qui contiendra cette définition de SCR et qui accompagnera les autres fichiers du shapefile.
	- Cette opération est réalisée avec la commande « **Définir la projection de la couche »** accessible dans la boîte à outils de traitements.

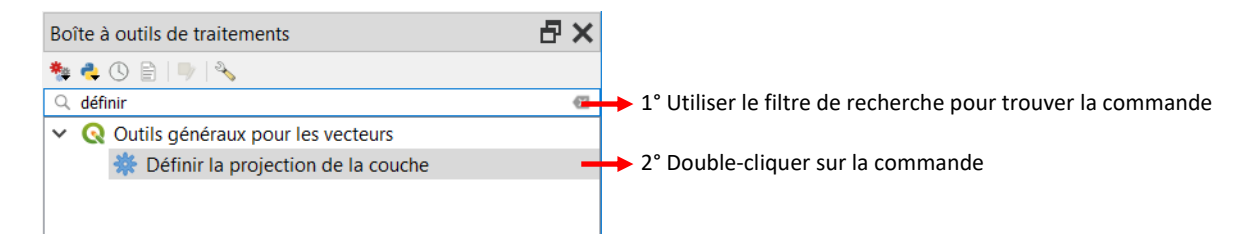

- Remarque : si la boîte à outils de traitements n'est pas présente dans la partie droite de l'écran, afficher celle-ci avec la commande **[Traitement]** → **[Boîte à outils]**.
- La boîte de dialogue de la commande « **Définir la projection de la couche »** comporte 2 éléments : une liste déroulante **« Couche en entrée »**, pour définir la couche sur laquelle porte l'opération, ainsi qu'une liste déroulante **« CRS »** pour définir le SCR que l'on souhaite lui attribuer.

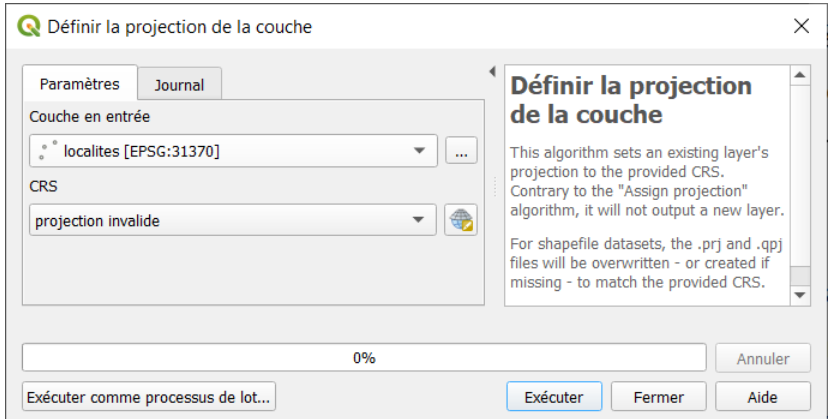

- La couche **localites.shp** est déjà sélectionnée dans la rubrique **« Couche en entrée »**. Si ce n'est pas le cas, il faut la sélectionner dans la liste déroulante.
- Sélectionner ensuite le SCR « EPSG : 31370 Belge 1972/Belgian Lambert 72 » dans la liste **« CRS »**. Si ce SCR n'est pas présent dans la liste déroulante, il faut l'ajouter avec le sélectionneur de SCR  $\left( \frac{1}{2} \right)$ .

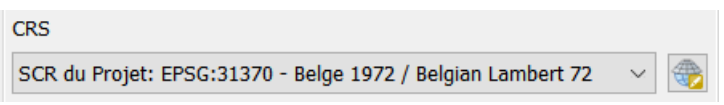

• Exécuter ensuite l'opération en cliquant sur le bouton « Exécuter », puis fermer la fenêtre en cliquant sur le bouton « Fermer ».

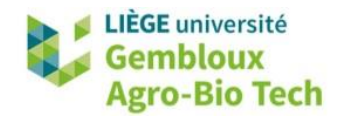

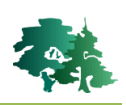

• On peut constater que le fichier **localites.prj**, qui n'existait pas auparavant, vient d'être créé.

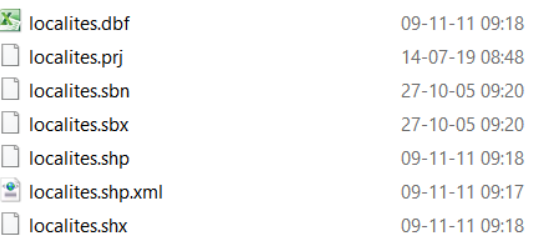

# <span id="page-13-0"></span>**8. Couches avec SCR correct mais non reconnu par QGIS**

- Dans certains cas, la couche cartographique mise à disposition possède bien les informations relatives à son SCR, mais ces informations ne sont pas reconnues correctement par QGIS.
- Cette situation se rencontre régulièrement aves le SCR Lambert belge 1972 dont les spécifications peuvent être déclinées de manière légèrement différente de celles qui sont utilisées par QGIS.
- Pour en faire la démonstration, créer un nouveau projet dans QGIS.
- Charger dans celui-ci la couche **Apn\_AdPr.shp** qui contient les limites des provinces belges. Cette couche est issue du géoportail fédéral du spf Finances (https://finances.belgium.be/fr/experts\_partenaires/donnees-ouvert-patrimoine/jeuxdonnees/portail-telechargement).
- La couche se charge sans problème apparent, mais si l'on observe le SCR du projet après affichage de la couche, on constate que celui-ci est « Inconnu ».

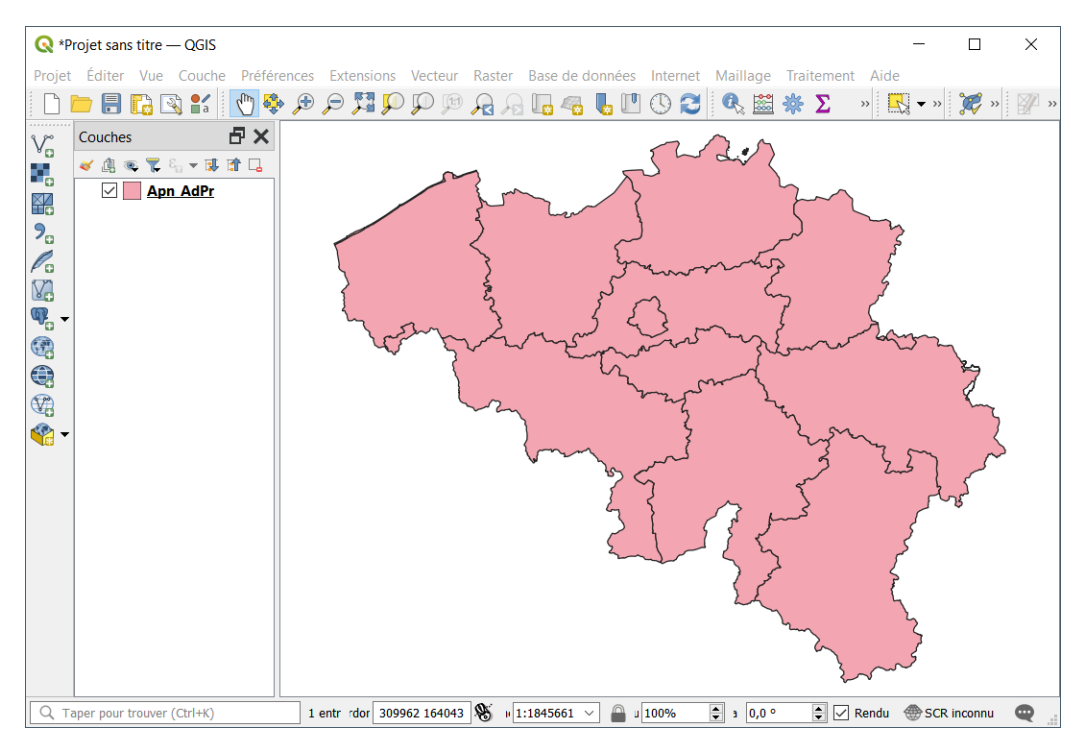

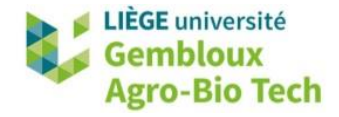

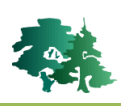

• Si l'on compare la définition du SCR de la couche qui est contenue dans le fichier .prj du shapefile, avec la définition du système Lambert belge 1972 (epsg :31370), on constate de légères différences. Ainsi les valeurs des paramètres « False Easting » et « False Northing » ne sont pas exactement les mêmes (différences inférieures au cm). Ces différences suffisent cependant pour que QGIS ne reconnaisse pas le SCR de cette couche.

```
QGIS
"PROJCS["Belge_Lambert_1972",
GEOGCS["GCS_Belge_1972<br>DATUM["D_Belge_1972",
SPHEROID["International_1924",6378388.0,297.0]],
PRIMEM["Greenwich", 0.0],<br>
UNIT["Degree", 0.0174532925199433]],
                     lambert Conformal
PARAMETER["False_Easting",150000.013]<br>PARAMETER["False_Northing",5400088.43
                                              ,5400088.438]
<u>PARAMETER["Central_Meridian",4.36/48666666666</u>
PARAMETER["Standard_Parallel_1",51.1666672333333],<br>PARAMETER["Standard_Parallel_2",51.1666672333333],<br>PARAMETER["Standard_Parallel_2",49.8333339],
PARAMETER["Latitude_Of_Origin",90.0],
UNIT["Meter",1.0]]
Shapefile Apn_AdPr.shp
"PROJCS["Belge_Lambert_1972",<br>GEOGCS["GCS_Belge_1972",
DATUM["D_Belge_1972"
SPHEROID["International_1924",6378388.0,297.0]],
PRIMEM["Greenwich", 0.0],<br>PRIMEM["Greenwich", 0.0],<br>UNIT["Degree", 0.0174532925199433]]
                   <u> "Lambert Conformal Conj</u>
PARAMETER["False_Easting",150000.01256],<br>PARAMETER["False_Northing",5400088.4378],<br>PARAMETER["Central_Meridian",4.36/4866666666666,j,
PARAMETER["Standard_Parallel_1",49.8333339],<br>PARAMETER["Standard_Parallel_1",49.8333339],<br>PARAMETER["Standard_Parallel_2",51.16666723333333],
PARAMETER<sup>["Latitude_of_origin",90.0]</sup>,
UNIT["Meter",1.0]]
```
Pour remédier à ce problème, la solution la plus simple consiste à « remplacer » la définition contenue dans les fichiers sources, avec la définition reconnue par QGIS. Cette substitution s'effectue simplement dans l'onglet « Source » des propriétés de la couche. Il faut y remplacer le système d'origine par le système reconnu par QGIS : « EPSG :31370 ».

• Il faut bien être conscient qu'en agissant de la sorte, aucune modification n'est apportée aux données sources. Seule la couche utilisée dans la session actuelle de QGIS sera reconnue avec le SCR « EPSG :31370 ».

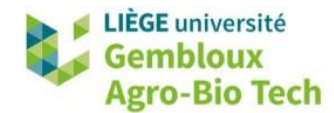

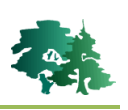

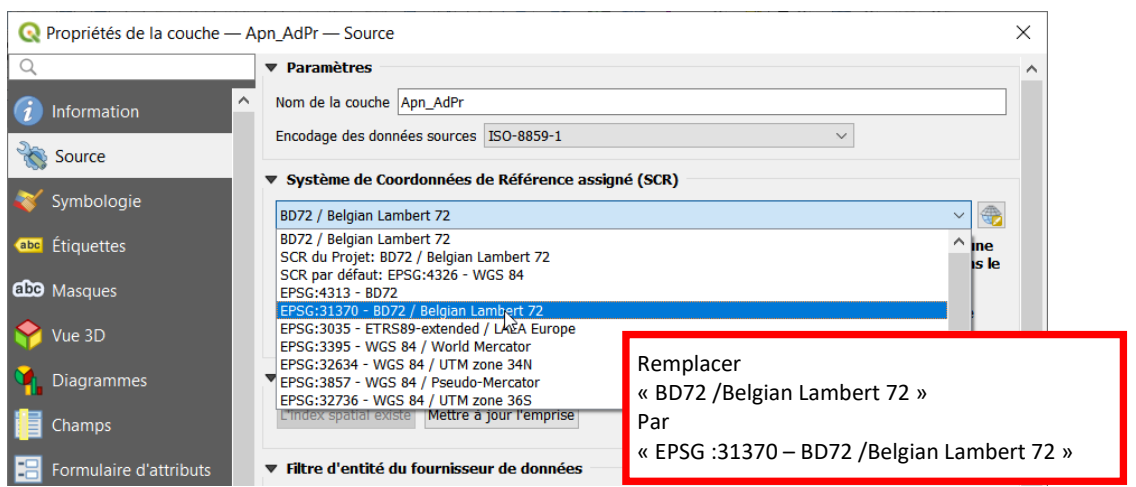

• Si l'on souhaite modifier de manière permanente la définition du SCR, il suffit de créer une nouvelle source de données en exportant la couche ayant reçu la définition correcte du SCR. Utiliser pour cela la commande **[Exporter]** → **[Sauvegarder les entités sous…]** comme montré dans le § 6.

# <span id="page-15-0"></span>**9. Reprojection de couches raster**

• La reprojection d'une couche raster ne s'opère pas de la même manière que dans le cas d'une couche vectorielle. Cela s'explique par la nature même des deux types de données et de leurs modes de structuration.

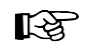

Reprojecter la couche **bel\_alt.tif** dans le système de coordonnées « EPSG : 31370 – Belge 1972/Belgian Lambert 72 ».

• Afficher la couche **bel\_alt.tif** qui représente l'altitude (modèle numérique de terrain). Afficher également les propriétés de cette couche pour connaître son SCR.

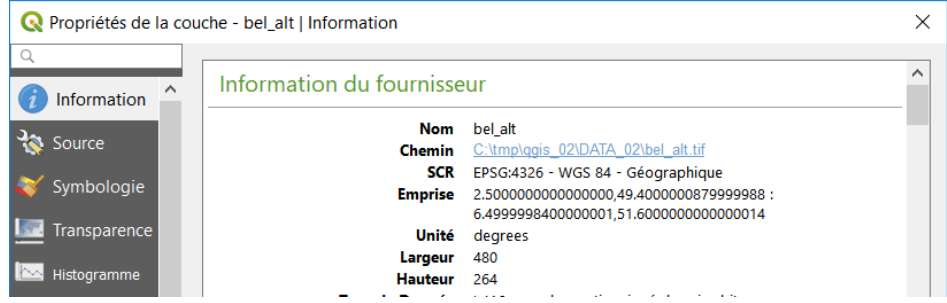

• La reprojection d'une couche raster s'opère avec la commande **« Projection (warp) »** accessible depuis la boîte à outils de traitements.

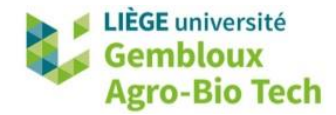

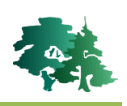

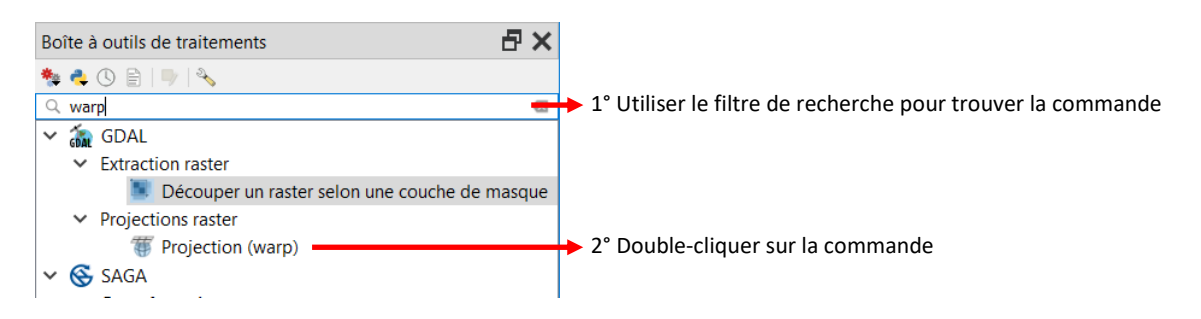

• Définir ensuite les paramètres qui vont permettre d'exécuter la reprojection de la couche raster.

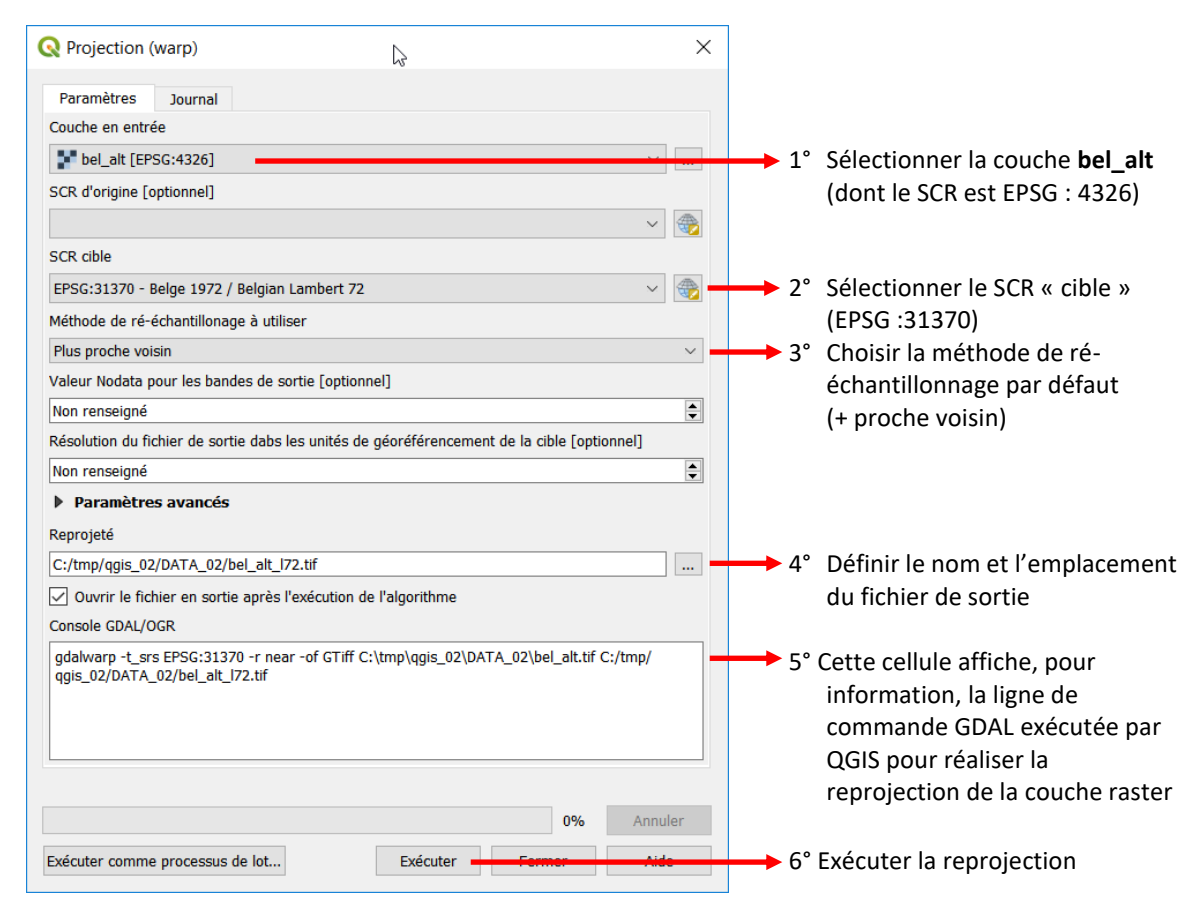

# <span id="page-16-0"></span>**10. Exercices supplémentaires**

## <span id="page-16-1"></span>**10.1 Créer une couche en projection UTM pour le Portugal**

 $\mathbb{R}^{\mathbb{Z}}$ 

Créer un shapefile avec les limites du Portugal. Utiliser le SCR UTM-ellipsoïde WGS84 correspondant à cette partie du globe.

- La couche **countries.shp** contient les limites de tous les pays du globe. La couche **utm\_zone.shp** contient le découpage des zones UTM.
- Afficher les propriétés de la couche **countries.shp** pour vérifier son SCR.

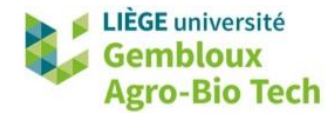

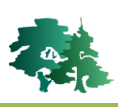

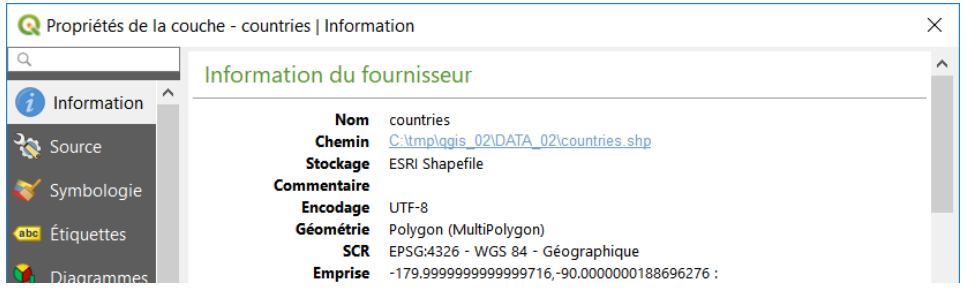

Zoomer sur le Portugal, en affichant les 2 couches. Utiliser l'outil d'identification ( $\langle \cdot \cdot \rangle$ ) pour connaître la zone UTM dans laquelle se trouve le Portugal.

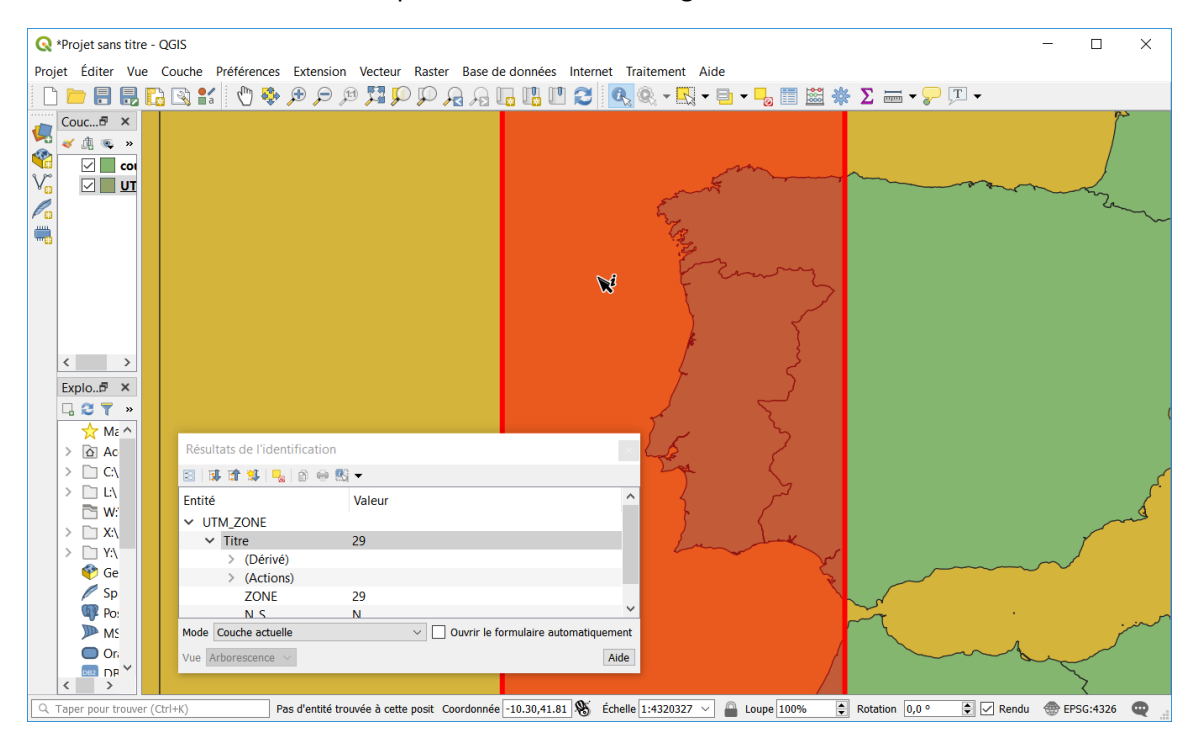

- Créer un nouveau shapefile ne contenant que le polygone correspondant au Portugal. Lors de la sauvegarde de celui-ci, choisir le SCR UTM identifié à l'étape précédente.
- Afin de créer le nouveau shapefile, sélectionner manuellement le polygone « Portugal » avec  $l'$ outil  $\mathbb{R}$ .
- Utiliser ensuite la commande **[Exporter] -> [Sauvegarder les entités sélectionnées sous…]** pour créer le nouveau shapefile. La sélection du SCR s'opère avec le sélectionneur de SCR ( ) en utilisant le numéro de la zone UTM comme filtre de recherche du SCR.

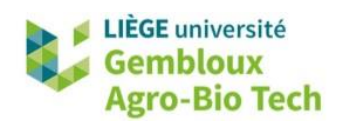

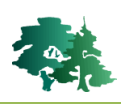

 $\times$ 

 $\overline{a}$ 

 $\rightarrow$ 

 $\overline{\phantom{a}}$ 

 $\overline{\phantom{0}}$  $\,$ 

Aide

Masquer les SCR obsolètes

痿

Annuler

г  $\overline{\alpha}$ 

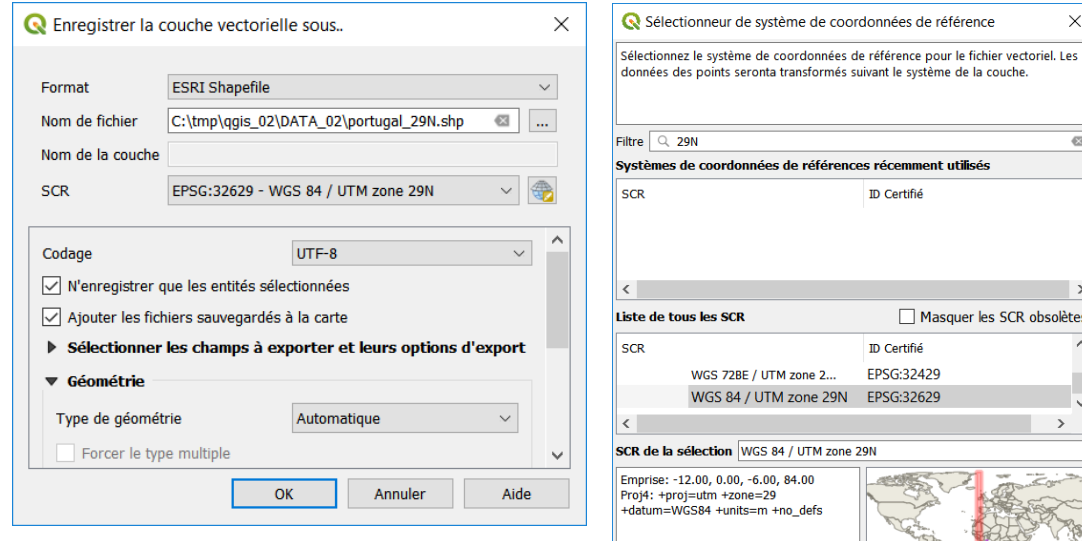

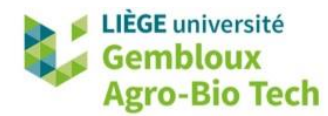

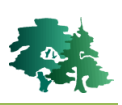

#### <span id="page-19-0"></span>**10.2 Evaluer les déformations liées aux projections cartographiques**

La couche **nuts02.shp** contient les limites administratives des unités territoriales européennes de 咚 niveau 2. Dans le cas de la Belgique, ces unités correspondent aux provinces. Comparer les surfaces des provinces belges calculées dans le système actuel de la couche (EPSG : 3035) et dans le système Lambert belge 1972 (EPSG : 31370). Le résultat doit figurer dans un shapefile qui ne contient que les unités territoriales belges.

- La première étape vise à extraire les unités territoriales belges et les sauvegarder dans un shapefile spécifique.
- Une analyse de la table d'attributs de la couche **nuts02.shp** permet de constater que le champ [NUTS\_ID] contient l'identifiant des entités. Les deux premières lettres de cet identifiant correspondent au pays (« BE » pour la Belgique).
- Ce préfixe « BE » peut être utilisé pour sélectionner les unités territoriales belges à l'aide de l'outil de sélection par expression  $\boxed{\odot}$  présenté dans l'exercice QGIS 01.

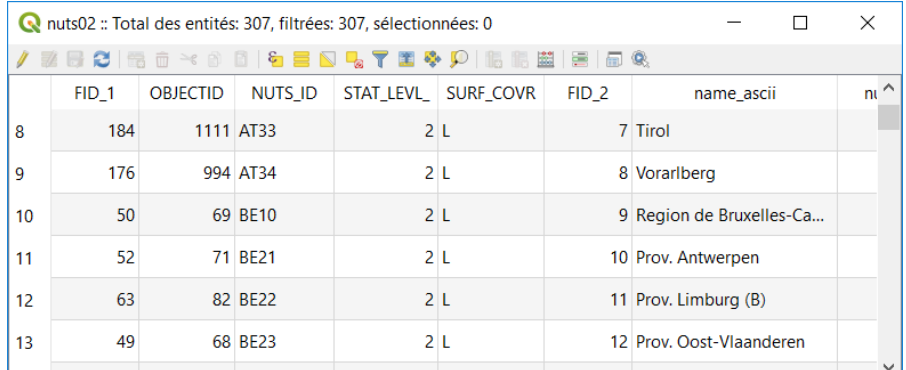

• Essayer de construire la requête de sélection des unités territoriales belges, en utilisant la fonction « left » qui permet d'extraire la partie gauche d'une chaîne de caractère. La figure cidessous décrit la syntaxe de cette fonction dans l'outil de sélection par expression.

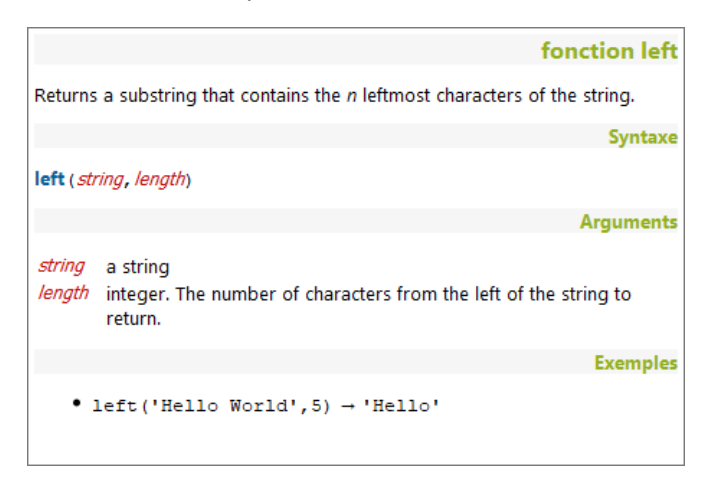

La requête correcte est présentée à la page suivante.

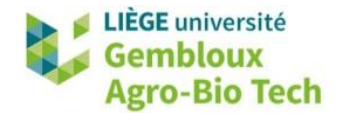

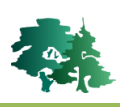

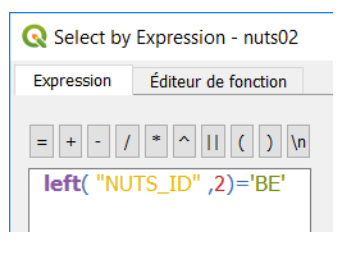

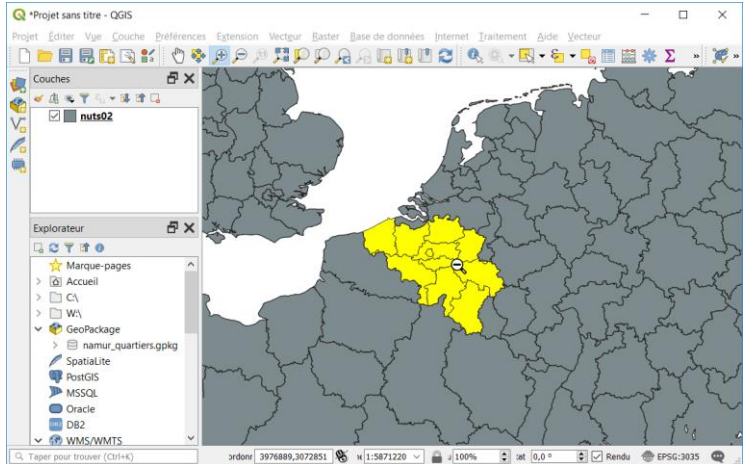

- Sauvegarder la sélection dans un shapefile baptisé **nuts\_belgique.shp**.
- La seconde étape a pour objectif de calculer la surface des polygones dans le système de coordonnées actuel de la couche (epsg : 3035).
- Afficher la table d'attributs avec le bouton  $\boxed{1}$ . Ouvrir ensuite la calculatrice de champ ( $\frac{1}{200}$ ) qui sera présenté dans l'exercice QGIS 03. Ce bouton donne accès à l'interface présenté dans la figure suivante. 1° Sélectionner l'option

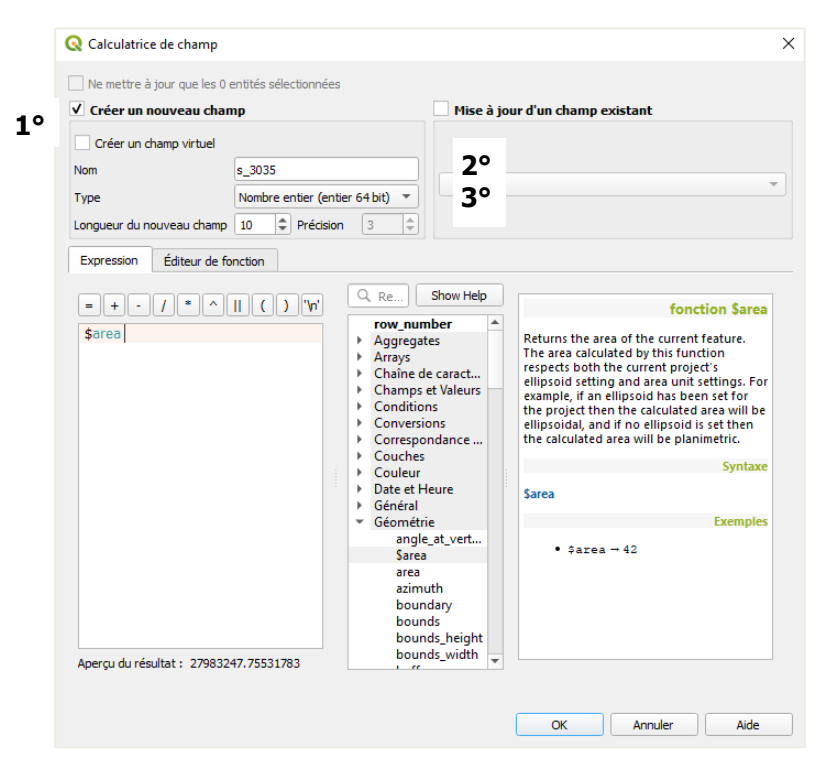

« Créer un nouveau champ » 2° Nommer celui-ci [s\_3035] : il va contenir la surface des polygones calculée avec des coordonnées « EPSG : 3035 » qui est le SCR actuel de la couche. 3° Définir le type de données : « Nombre entier (entier 64 bits)». 4° Dérouler la liste des fonctions de calcul « Géométrie ». 5° Double-cliquer sur la fonction « \$area » pour calculer la surface des objets. 6° La fonction apparaît dans l'expression de calcul. 7° Exécuter le calcul en cliquant sur le bouton « OK ».

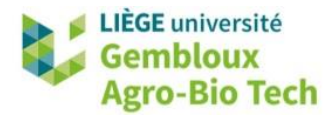

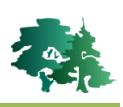

- Pour valider ce calcul, il est nécessaire de quitter le mode « édition » en cliquant sur le bouton situé dans le coin supérieur gauche de la fenêtre de la table d'attributs. Confirmer la sauvegarde des modifications qui viennent d'être apportées à la table.
- La troisième étape consiste à reprojeter la couche **nuts\_belgique.shp** dans le système Lambert belge 1972 (epsg : 31370). Nommer la nouvelle couche **nuts\_belgique\_31370.shp**.
- Pour terminer, répéter l'opération de calcul de la surface des polygones. Stocker l'information dans un champ baptisé [surf\_31370].
- Pour quantifier la différence entre les deux résultats obtenus, on peut créer un nouveau champ dans la table d'attributs.

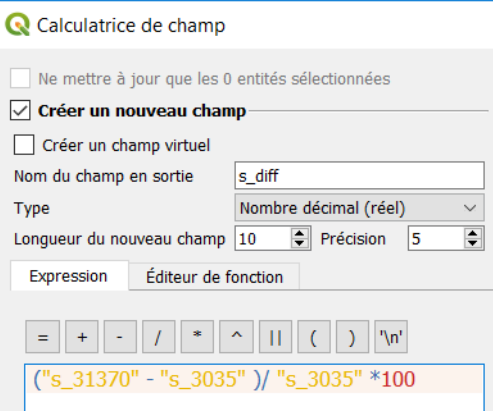

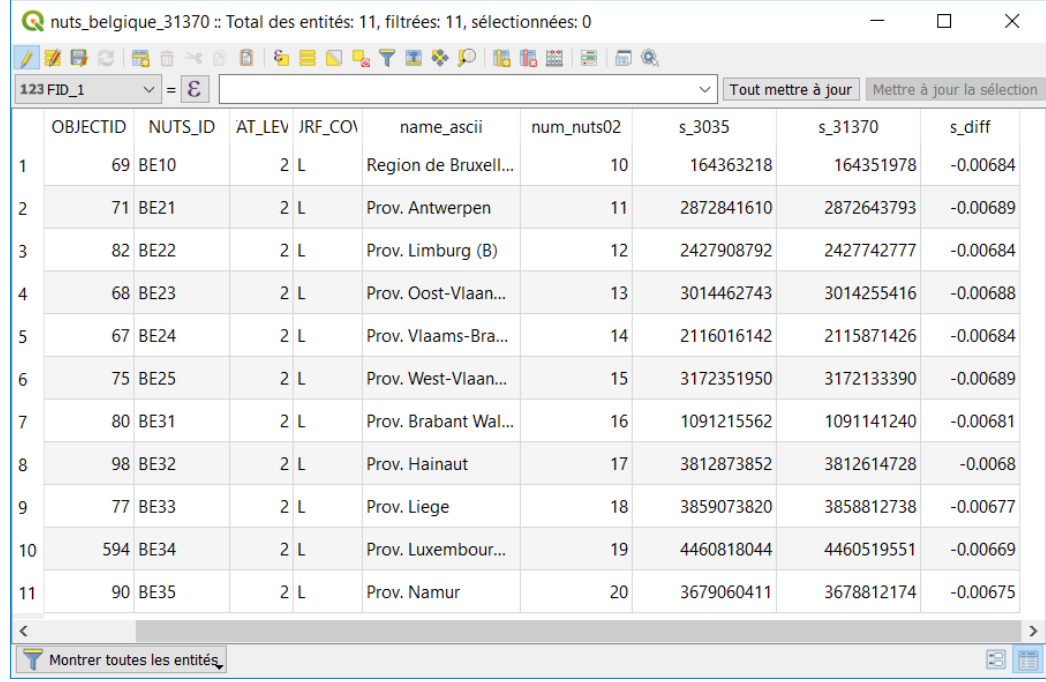